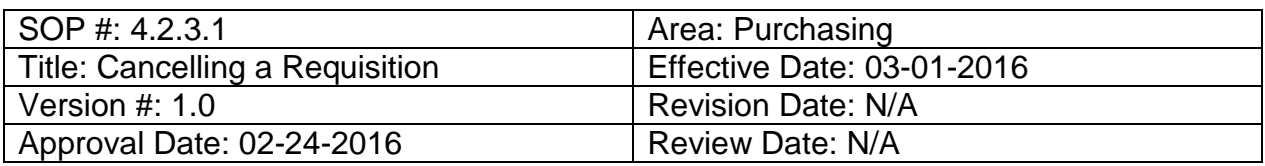

## **Title: Cancelling a Requisition**

To cancel a requisition:

- 1. Enter **EUID** and **Password**.
- 2. Click **Sign In**.

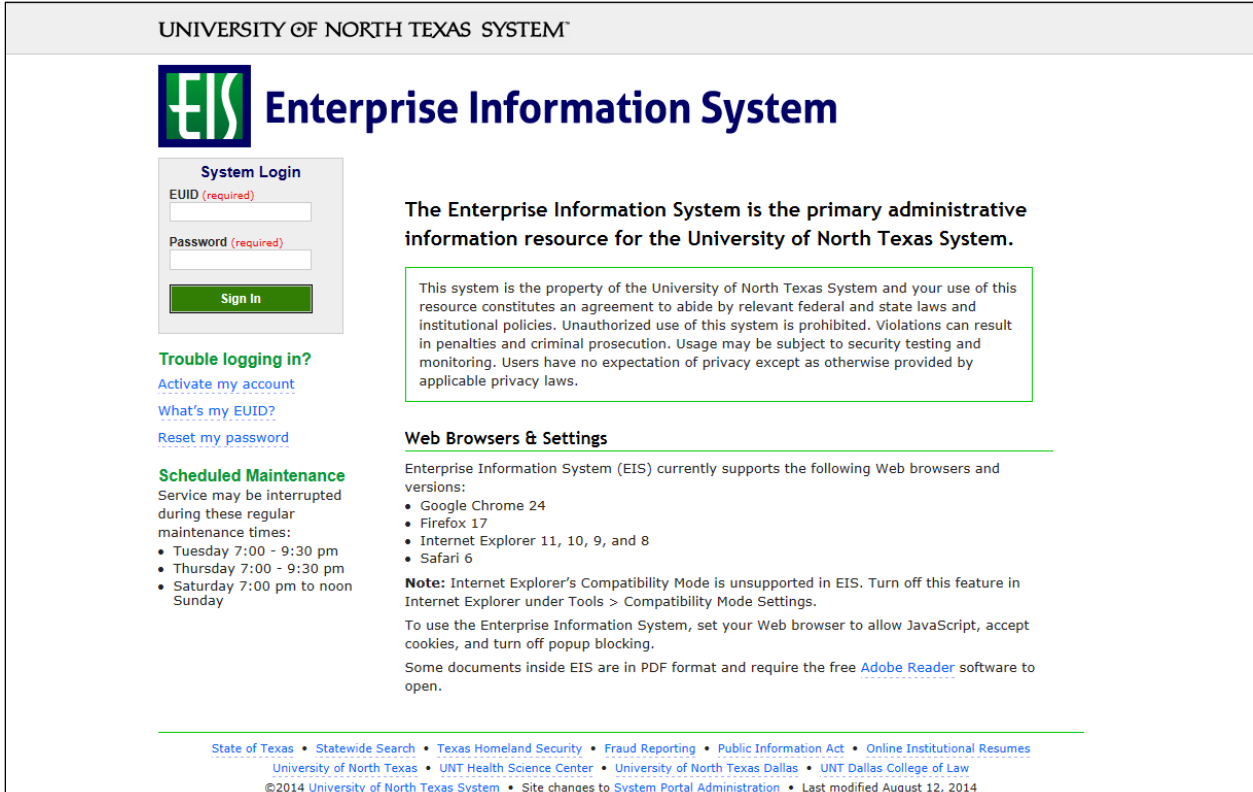

## 3. Click **Main Menu**.

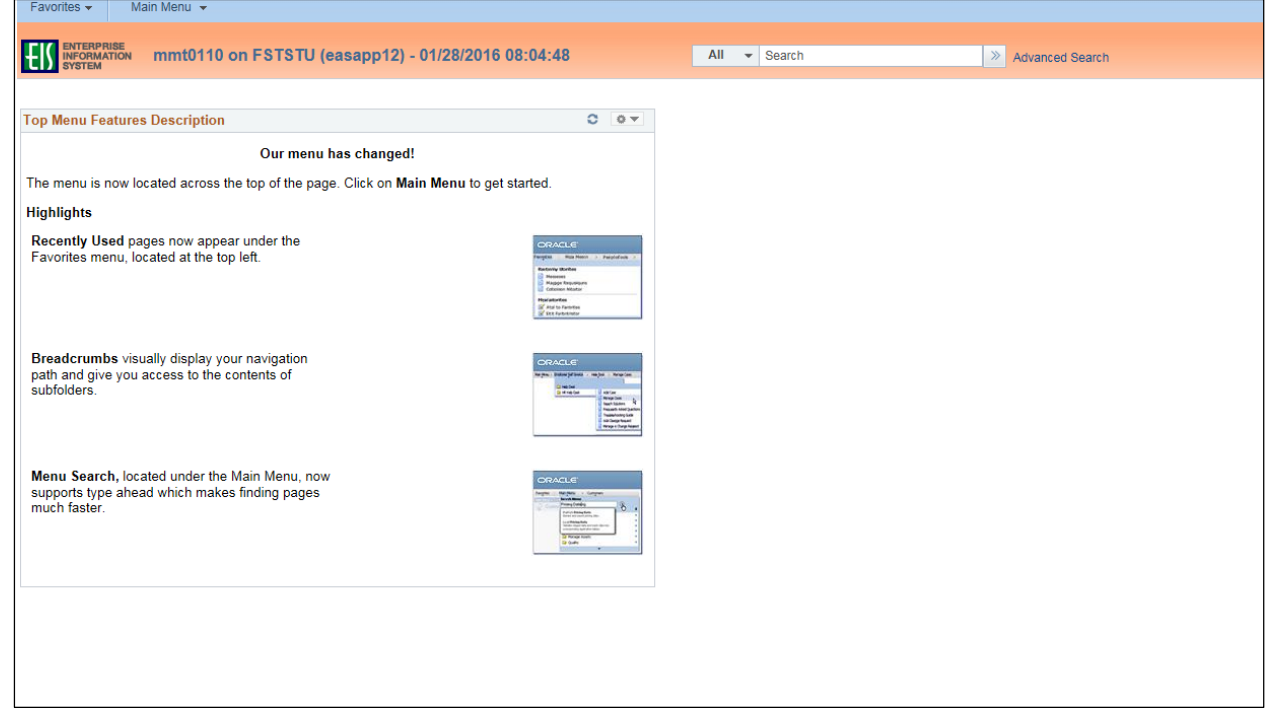

4. Navigate to **Manage Requisitions** by clicking Employee Self-Service>Procurement> Manage Requisitions.

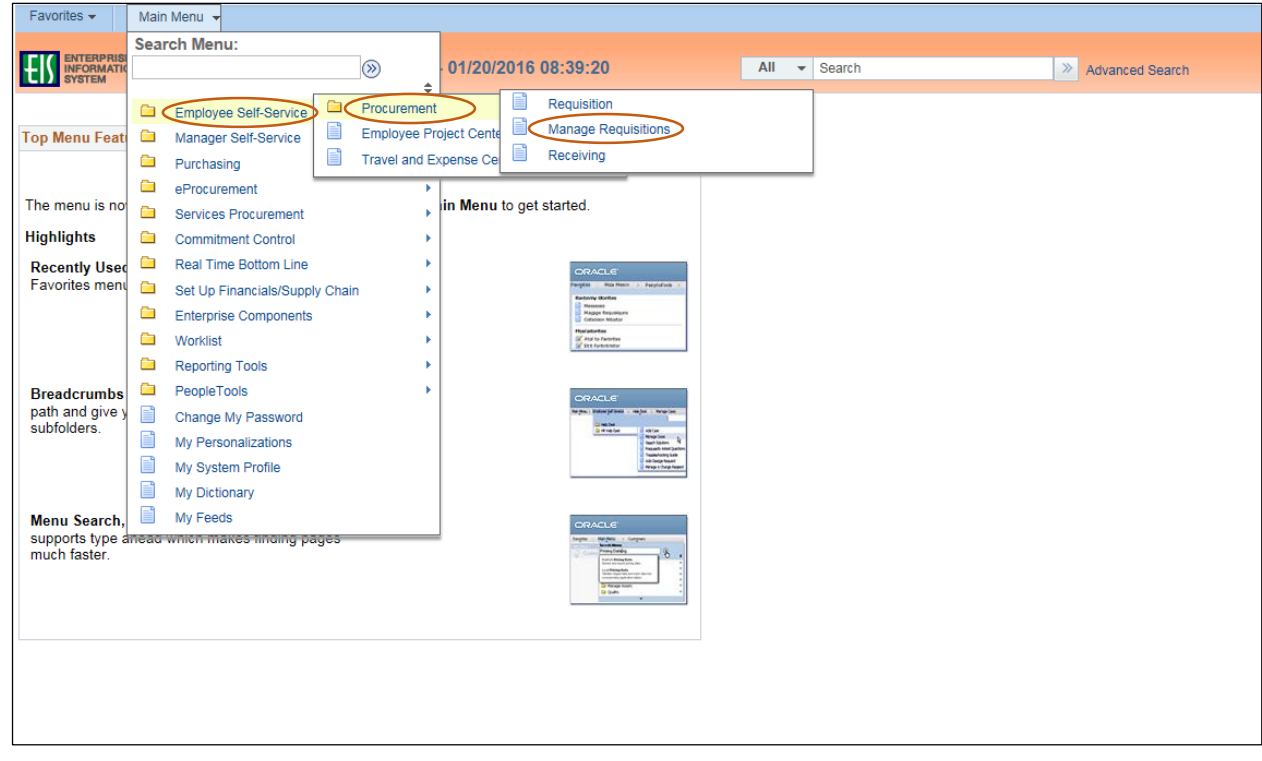

- 5. Verify that the information in the **Business Unit** and **Requester** fields is correct.
- 6. Enter the appropriate search date range into the **Date From** and **Date To** fields. **Note:** Leave the **Date From** and/or **Date To** fields blank to expand your search.
- 7. Click **Search**.

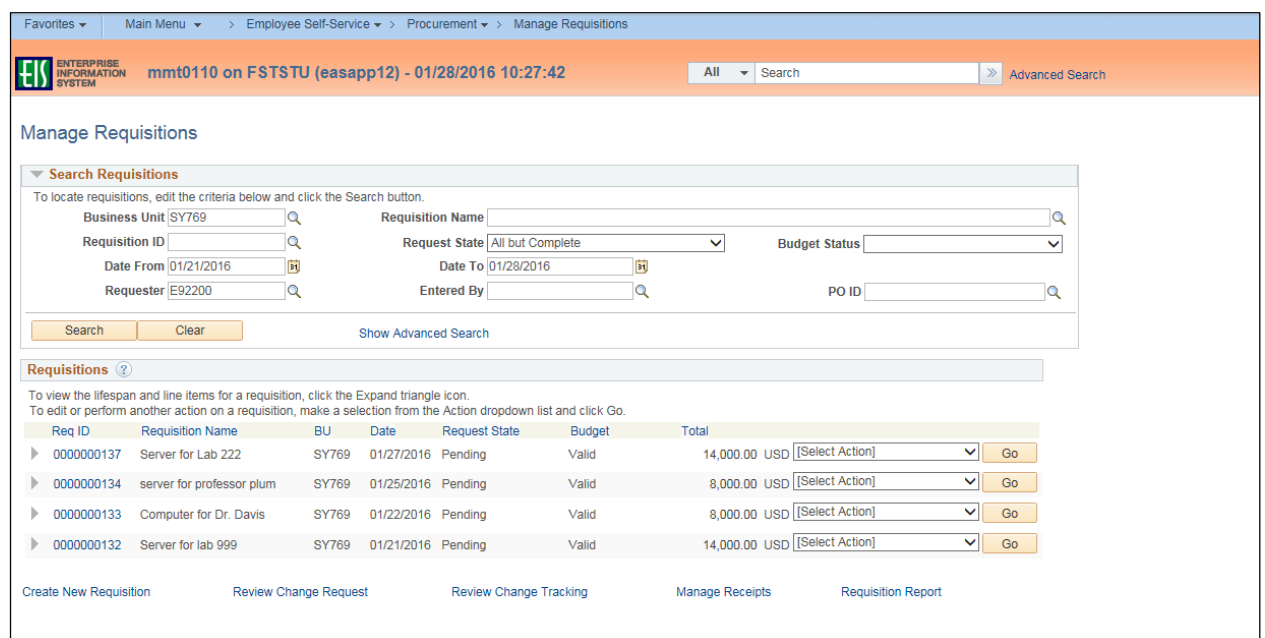

- 8. Review the list of requisitions to locate the appropriate record.
- 9. Select **Cancel** from the requisition's associated drop-down menu.
- 10. Click **Go**.

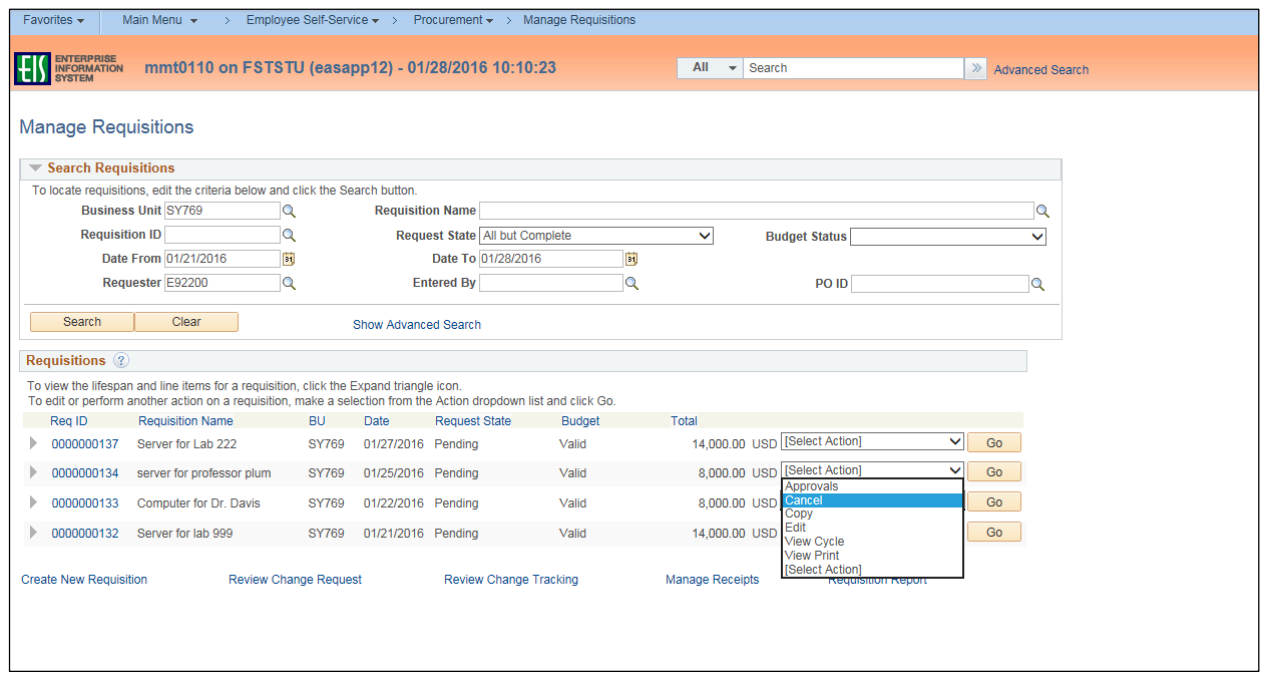

## 11. Click **Cancel Requisition**.

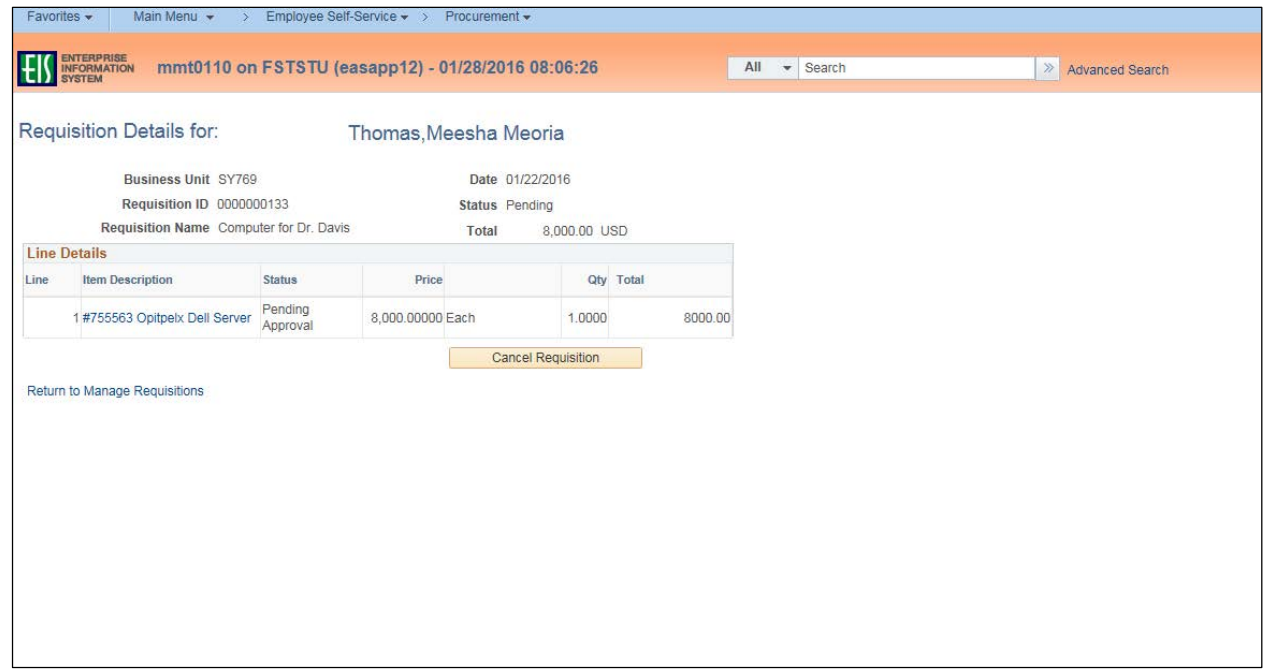

## **Note:** The system displays the **Request State** as "Canceled."

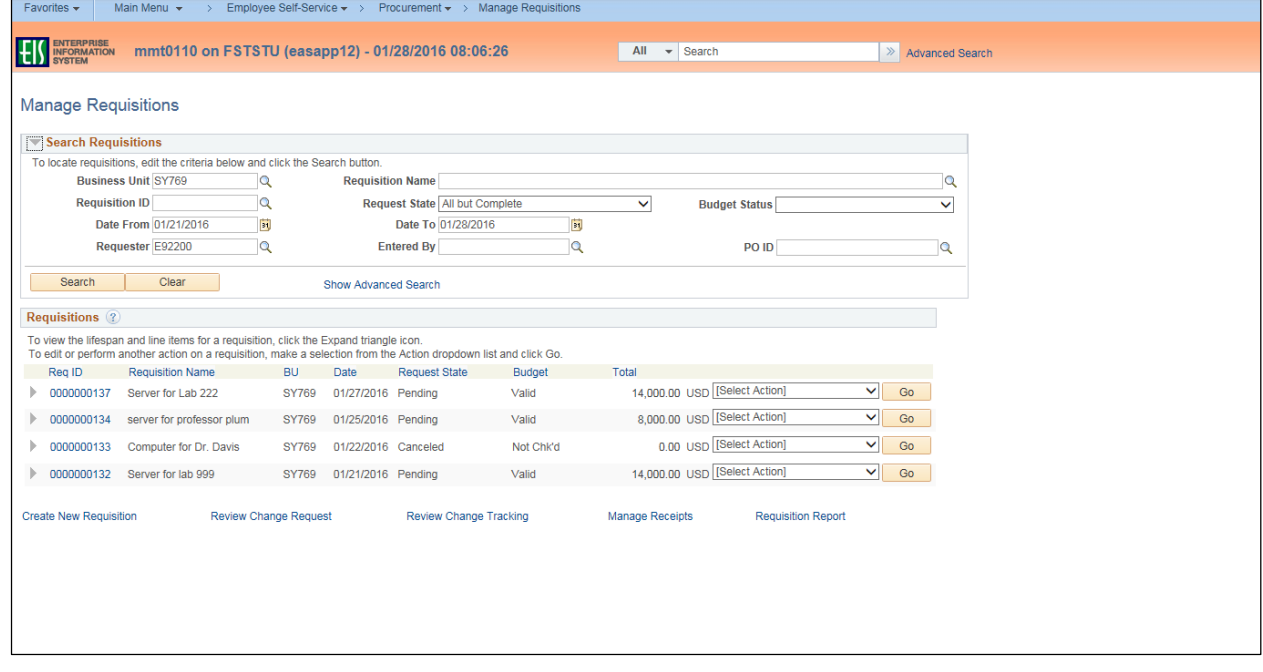